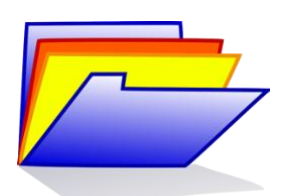

Das *ArtenkennerInnenportfolio* ist ein *E-Portfolio*. Es wird also in digitaler Form bearbeitet und kann ebenfalls digital geteilt werden. Als digitales Tool wird hier die *Unibox* der Universität Rostock genutzt.

## 1. Login/Anmeldung

Für die erste Nutzung der *Unibox* rufen Sie zunächst den Link <https://unibox.uni-rostock.de/login> auf. Sie müssen kein Nutzerkonto einrichten. Melden Sie sich mit Ihrem *Nutzkennzeichen* und Ihrem *Passwort* an.

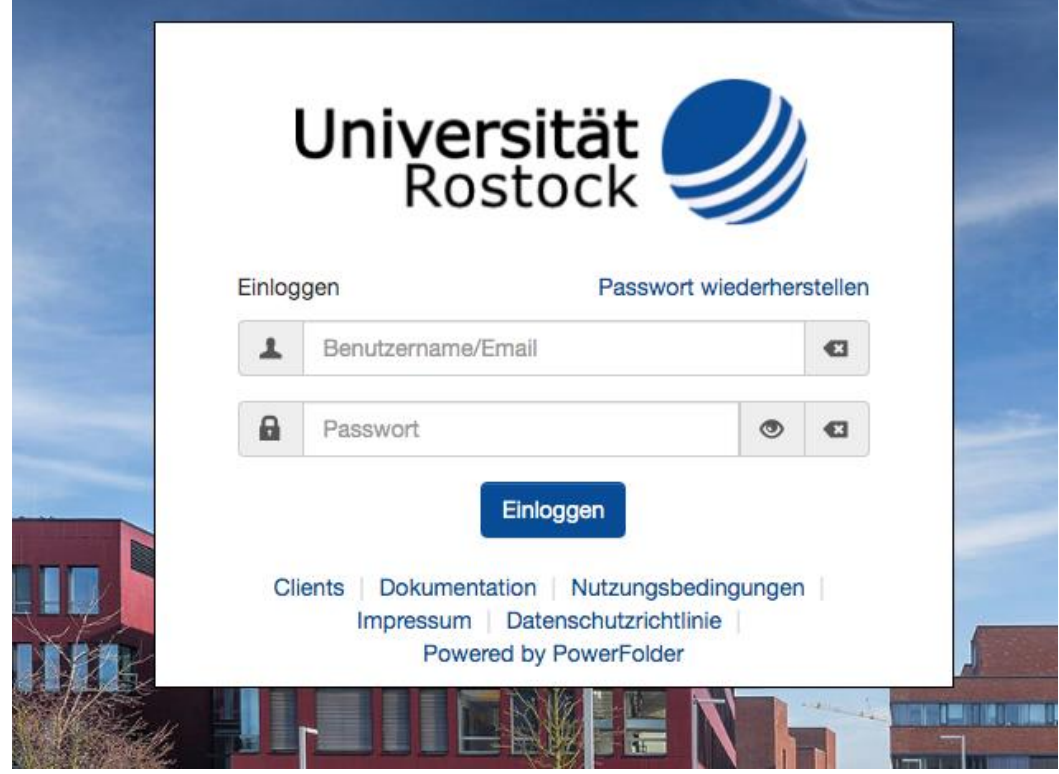

# 2. Nutzeroberfläche/ Reiter "Ordner"

Nach dem erfolgreichen Login gelangen Sie über einen Klick auf den Reiter "Ordner" in die Ordneransicht.

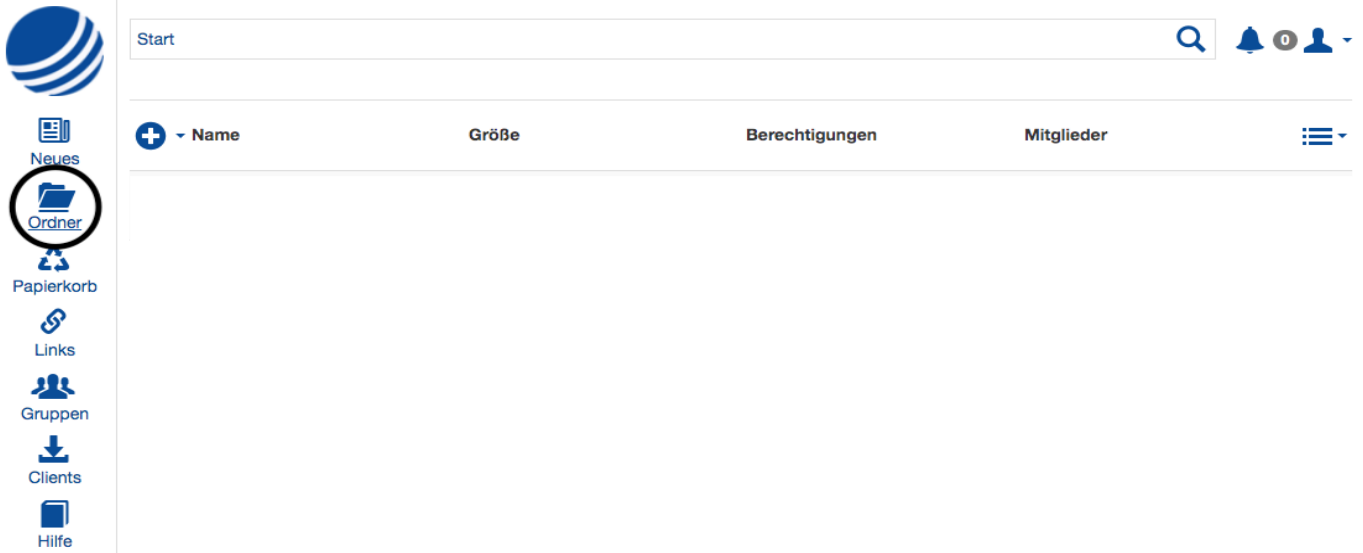

#### 3. Ordner anlegen

In der Ordneransicht erstellen Sie über einen Klick auf das "Plus-Symbol" einen neuex Ordner. Dabei werden Sie nach seinem Namen gefragt. Benennen Sie den Ordner als *ArtenkennerInnenportfolio*.

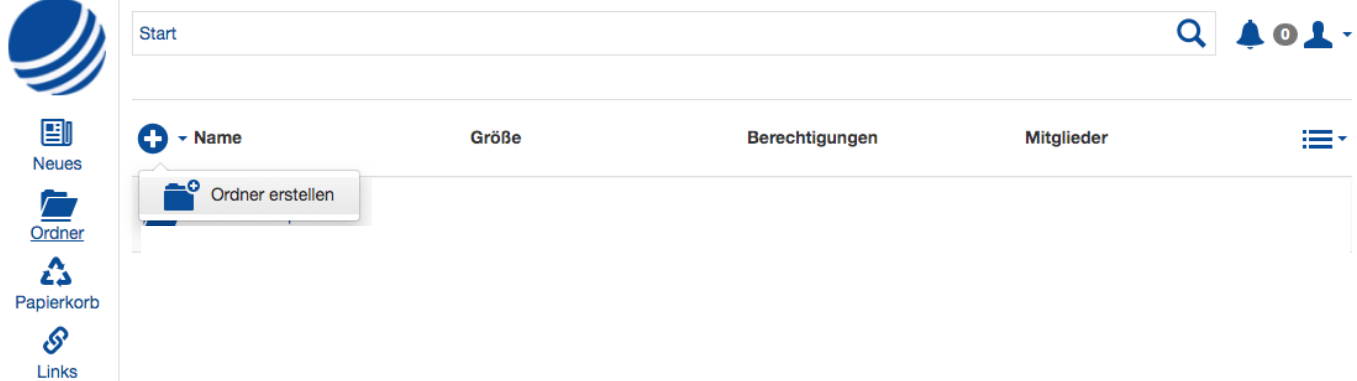

#### 4. Portfolio anlegen

Durch einen Klick auf den Namen des neuen Ordners öffnen Sie diesen. Innerhalb des Ordners können Sie Dateien hochladen oder selbst erstellen. Um Ihr Portfolio anzulegen, klicken Sie abermals auf das "Plus-Symbol" und wählen "Dokument erstellen" aus. Den Namen bilden Sie bitte nach der folgenden Formel "ArtenkennerInnenportfolio Name Vorname Semester des Studienbeginns Biologie". Ein Beispiel für die Namensformel wäre somit: ArtenkennerInnenportfolio\_Musterfrau\_Manuela\_WiSe 2021/22.

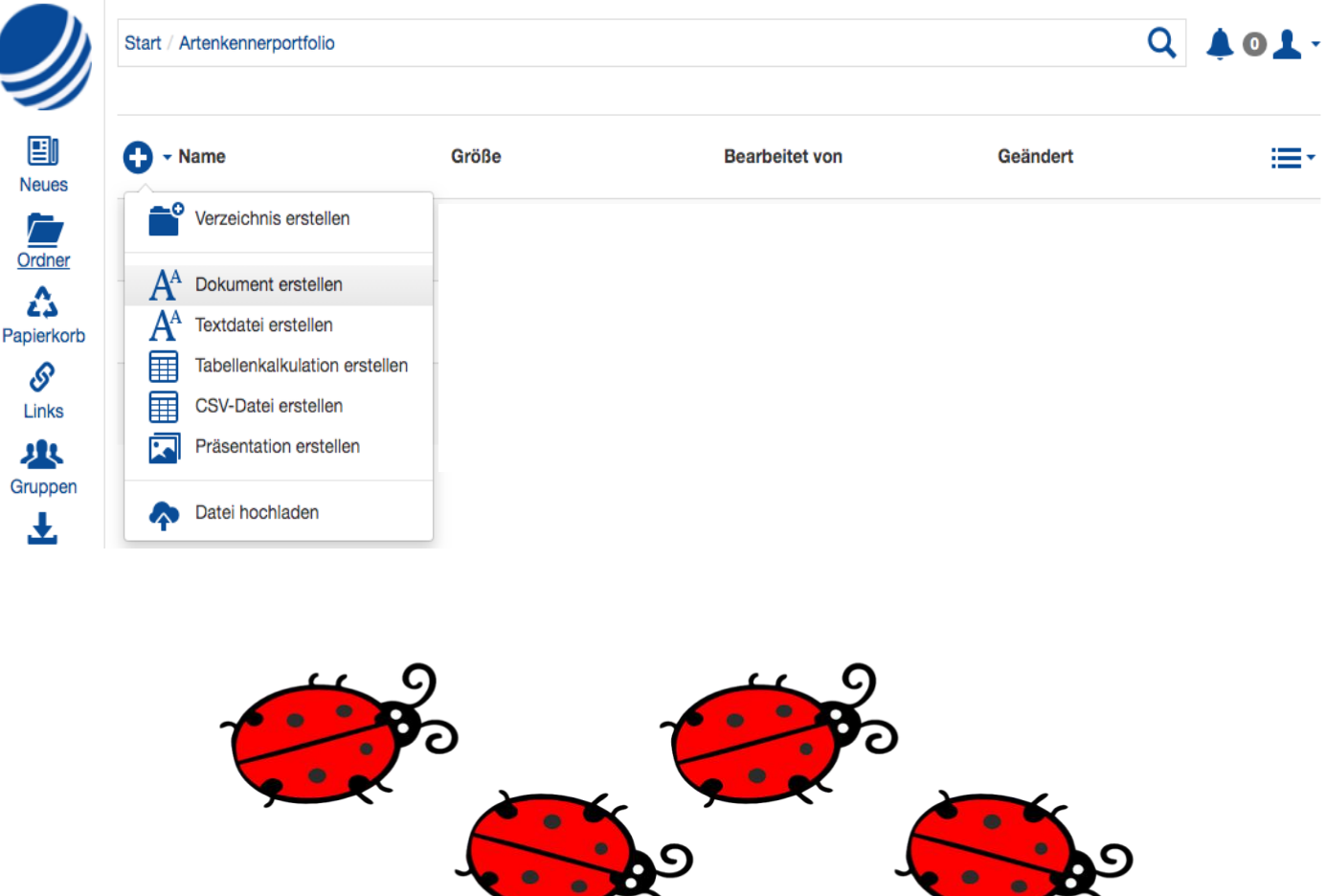

 $\tau$  d

 $\tau$  0

### 5. Arbeit mit dem Portfolio

Wenn Sie Ihr erstelltes Portfolio in der Browseransicht öffnen, können Sie dieses mithilfe der integrierten Anwendung "Only Office" direkt bearbeiten. Es ist zu empfehlen ein automatisches Inhaltsverzeichnis zu verwenden. Sind Sie mit der Bearbeitung fertig, so können Sie das Dokument einfach schließen. Es wird automatisch gespeichert. Allerdings sollten Sie das Portfolio regelmäßig auf Ihrem Rechner zwischenspeichern oder mithilfe der Desktop-App lokal synchronisieren um den unwahrscheinlichen Fall von Datenverlust zu vermeiden.

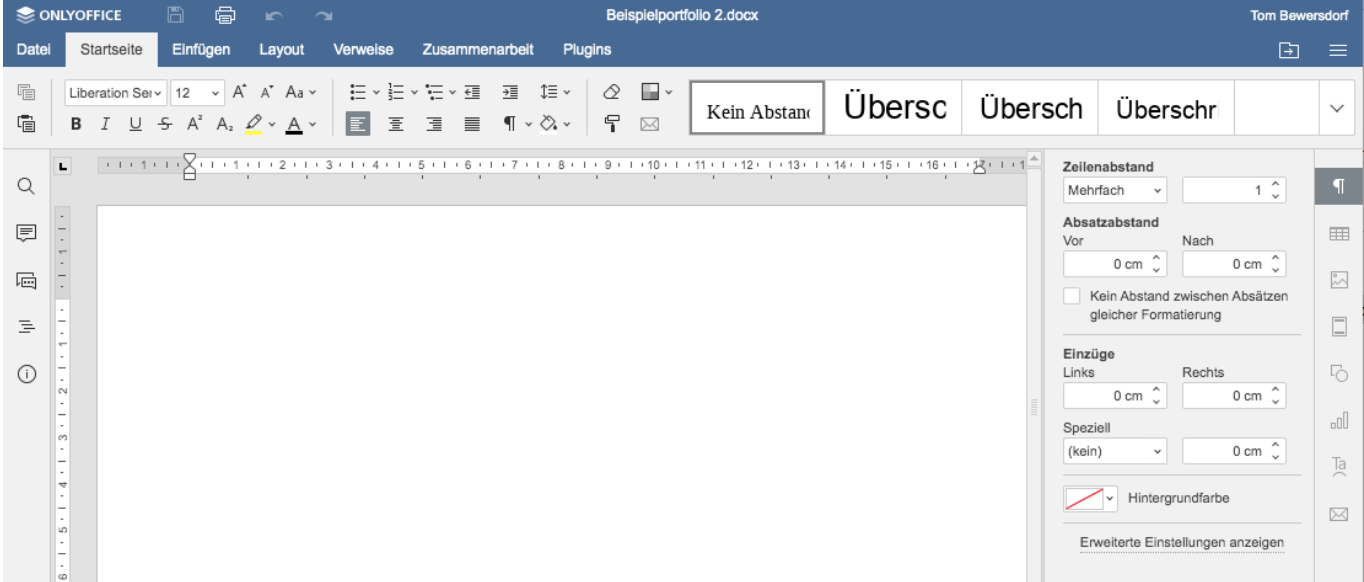

Das Dokument in Ihrer Unibox kann später mit Dozierenden zur Einsicht geteilt werden. Dazu und zu weiteren Formalitäten erhalten Sie später weitere Informationen.

Die Unibox weist noch weitere Funktionen auf. Sollten Sie Hilfe benötigen, oder sich weiterführend informieren wollen, so hat das ITMZ Videotutorials bereitgestellt. Diese können Sie unter dem folgenden Link aufrufen:<https://www.itmz.uni-rostock.de/onlinedienste/clouddienste/unibox/>

Um die dargelegte Vorgehensweise zu festigen und neue Funktionen auszuprobieren lösen Sie die nachfolgenden Aufgaben!

- 1. Erstellen Sie einen weiteren Ordner in Ihrem Ordner "ArtenkennerInnnenportfolio" und benennen Sie diesen! Erstellen Sie dann ein neues Dokument und fügen den Text der Website ein!
- 2. Laden Sie die zur Verfügung gestellten Downloads herunter und laden Sie diese im neuen Ordner als Dateien hoch!

Ich wünsche viel Erfolg beim Anfertigen Ihres ArtenkennerInnenportfolios!

Bei organisatorischen Fragen wenden Sie sich gerne an mich. Mit freundlichen Grüßen Tom Bewersdorf (tom.bewersdorf@uni-rostock.de)